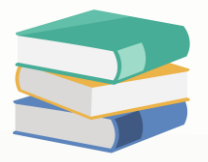

## Unit cost column show 'Protected Content'

## Scenario:

When want to check or view unit cost will show Protected Content, how to change the setting to view?

Stock Ledger in Quantity and Value

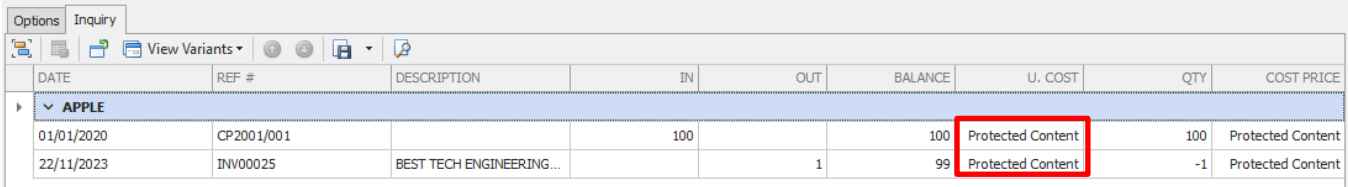

## Solution

- 1) Login system using full access right user
- 2) Go to Maintenance > Users

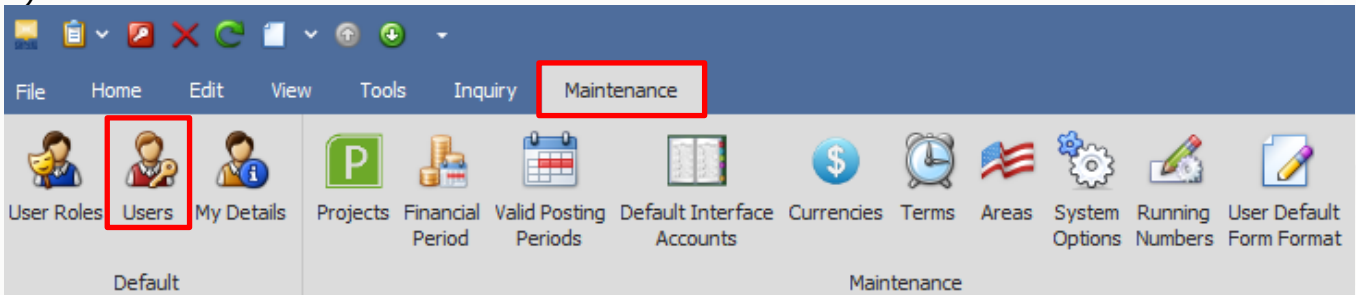

3) Double click on the user that unable view unit cost

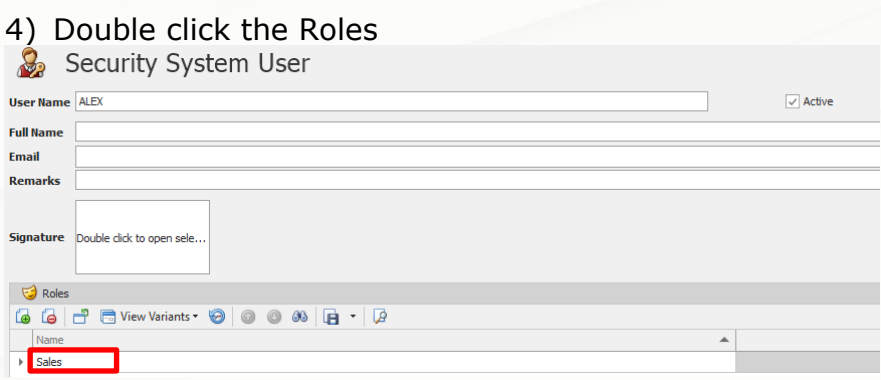

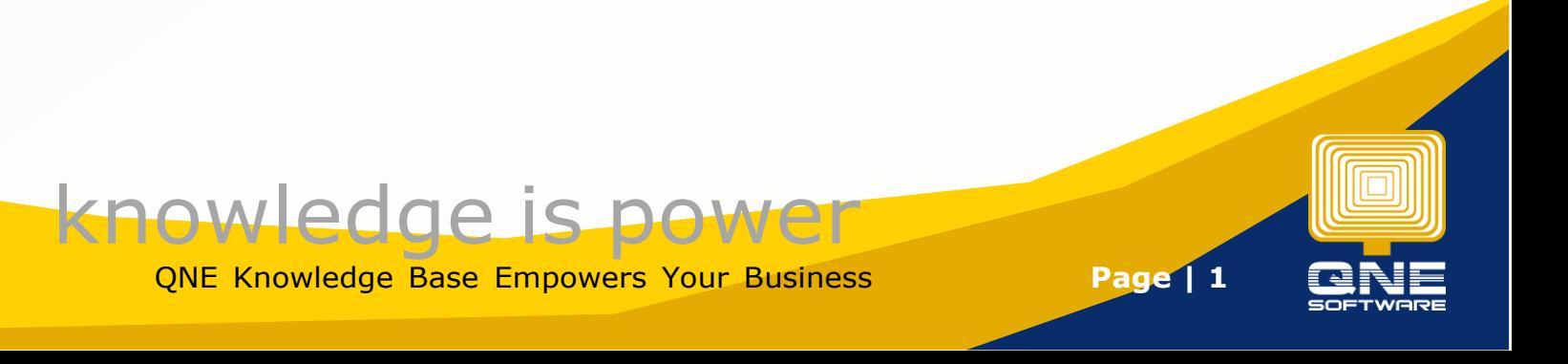

5) Go to Permissions tab > Other Operations > scroll to bottom and tick for allow view Unit Cost

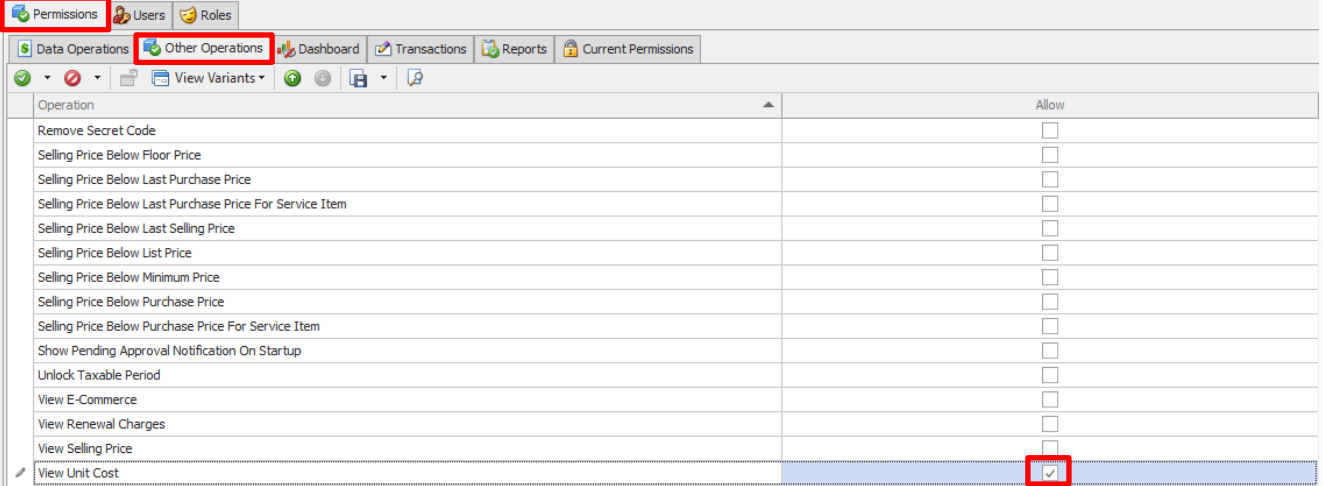

## 6) Save  $>$  No

7) Login the user that unable view unit cost, check again the result and it will show

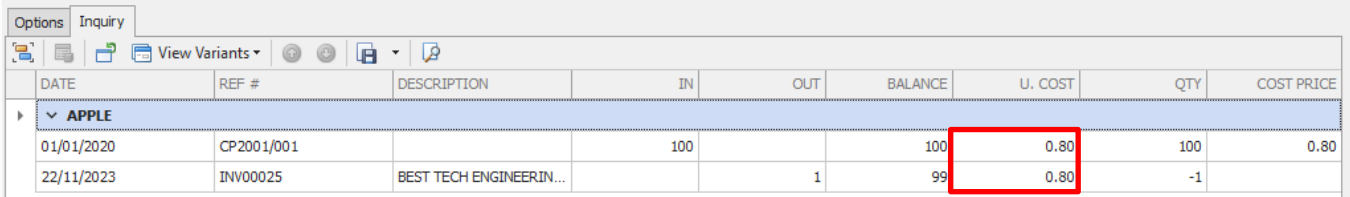

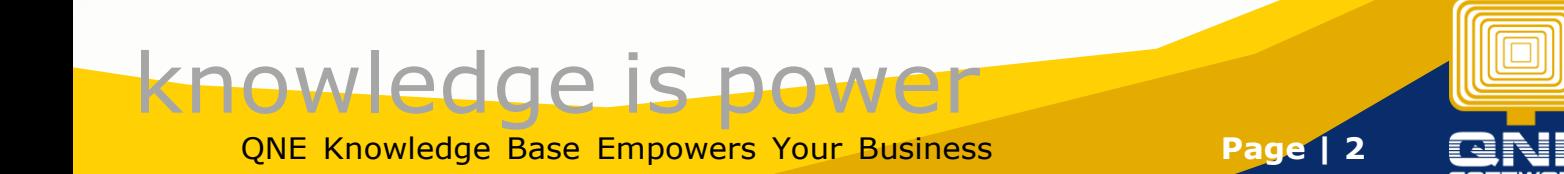